## NRA Tournament Entry User's Guide

INFORMATION SYSTEMS Developed by:

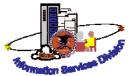

Information in this document is subject to change without notice. © 2010 NRA, INFORMATION SYSTEMS; Information Services Division, USA. All rights reserved.

NRA INFORMATION SYSTEMS Information Services Division11250 Waples Mill Road Fairfax, VA 22030

(703) 267-1000

| The First Window                                  | 1 |
|---------------------------------------------------|---|
| Sanction Tournament                               | 2 |
| Entering Tournament Officials and Contact Details | 5 |
| Confirming Entries                                | 8 |
| Submitting the Program                            | 9 |
| Checking Application Status                       | 9 |

## **The First Window**

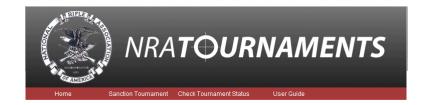

Whether you are entering a tournament, or checking on an existing tournament you will see the following options:

- Home: Return to the first screen from any point in the application
- Sanction Tournament: Open the tournament entry form
- Check Application Status: Review already entered tournaments
- User Guide: Step-by-step directions for entering tournaments

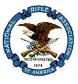

## **Sanction Tournament**

This is where you begin the entry of your tournament details. Fields marked with a red asterisk (\* ) are mandatory fields, you must enter data.

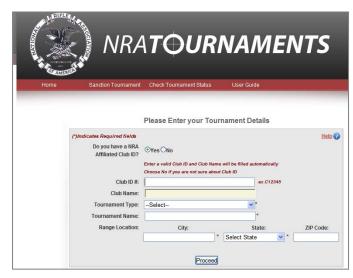

1. Use the table to guide you in entering field data.

| In this field                         | Do this                                                                                                    |
|---------------------------------------|----------------------------------------------------------------------------------------------------|
| Do you have an affiliated<br>Club ID? | Click in the YES or NO radio button<br>If Club ID is unknown, clicking NO<br>will not affect club status                                        |
| Club ID                               | Enter a valid club id (An ID will be<br>provided by the system if you answered<br>No to the question "Do you have an<br>NRA Affiliated Club ID? |
| Club Name                             | Entered by the system if you provide a<br>Club ID. Entered by you if the system<br>provides a Club ID                                           |
| Tournament Type                       | Click on the down arrow to the right of<br>the drop down list box to select a<br>tournament type                                                |
| Tournament Name                       | Provide a name for your tournament                                                                                                    |

| In this field                                 | Do this                                                                                                    |
|-----------------------------------------------|----------------------------------------------------------------------------------------------------|
| Range Location                                | Type the city name,<br>Click on the down arrow to the right of<br>the drop down state box, to select a state,<br>Enter the Zip code                                         |
| No. of times tournament<br>would be occurring | Click on the down arrow to the right of<br>the drop down box, to select a value<br>This number determines how many<br>tournaments you wish to sanction for<br>a discipline. |

2. Click on the **Proceed** button to open the Tournament Dates and Match details entry form.

| Home            | Sanction Tournament Ch                                                                                                    | eck Tournament Status                | User Guide       |
|-----------------|----------------------------------------------------------------------------------------------------|--------------------------------------|------------------|
| Tournament Info | Enter                                                                                                    | Tournament Dates a                   | nd Match Details |
|                 | Please note:<br>1. Please enter Dates before<br>2. After selecting a Firearm v<br>3. Ouplicate Matches are not<br>4. Even if you add a duplicate<br>Tournament Dates | alue, you cannot change.<br>allowed. | Help 🕝           |
|                 | Match Details<br>Firearm Type:<br>IndooriOutdoor:<br>Select Discipline:                                                                                              | Select  Select  Add Match Canc       | v<br>el All      |

- 3. In the Tournament Dates field, enter the **beginning and ending dates** for the tournament in mm/dd/yyyy (09/06/2010) format (*If the number of times occurring is more than one, additional date fields will display*).
- 4. In the Match Details fields
  - For Firearm Type, click on the down arrow to the right of the list box, and then select the firearm type

# The fields that appear after you select the firearm type are particular to the firearm type selected. Answer any and all questions.

- For Indoor/Outdoor, click on the down arrow to the right of the list box, and then select either indoor or outdoor (*Both* options are tied to the firearm type selected)
- For Discipline, click on the down arrow to the right of the list box, and then select the discipline.

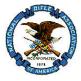

Other fields may display particular to the Discipline selected, i.e. High Power Rifle will ask for distance whereas Conventional Pistol will provide an aggregate field.

5. Click on the Add Match button.

| Home            | Sanction Tournament                                                        | Check Tournament Status                                                              | User Guide                                          |
|-----------------|----------------------------------------------------------------------------|--------------------------------------------------------------------------------------|-----------------------------------------------------|
| Tournament Info | En                                                                         | ter Tournament Dates a                                                               | nd Match Details                                    |
|                 | <ol> <li>Duplicate Matches and</li> <li>Even if you add a dupli</li> </ol> | arm value, you cannot change.<br>e not allowed.<br>icate match by mistake, it will b | Help(<br>e deleted at the time of final submission. |
|                 | *If you do not wish to add anoth<br>proceed.<br>Tournament Dates           | er match then press the "Done A                                                      | dding Matches" button at bottom of the page to      |
|                 |                                                                            | Begin Date<br>(mm/dd/yyyy)                                                           | End Date<br>(mm/dd/yyyy)                            |
|                 | Match Details<br>Firearm Ty<br>Indoor/Outdo<br>Select Discipi              | or: Select 💌                                                                         | <u>09/23/2010</u><br>♥                              |
|                 | Select Discipi                                                             |                                                                                      | cel All                                             |
|                 |                                                                            |                                                                                      |                                                     |
|                 | Firearm                                                                    |                                                                                      | utdoor <u>Discipline</u>                            |
|                 | Delete Smallbore I                                                         |                                                                                      | or Conventional Prone                               |

- 6. Beginning with the dates fields, #3 in the directions, enter the next match or Click on **Done Adding Matches** when you are finished.
  - Matches must be associated with the original firearm type selected
  - To change firearm type, you must go back to Tournament Details and select a new Firearm Type

Note: The Tournament Officials and Contact Details form appears.

The Tournament Officials and Contact Details fields that display are dependent upon the tournament selected. For example if the tournament selected is League, the contact information will request the name of the League Secretary. Fill in the data in the fields provided.

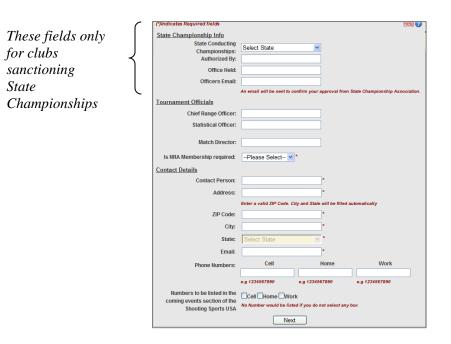

#### **Entering Tournament Officials and Contact Details**

Enter all contact information. If you wish to have a telephone number entered in Shooting Sports USA coming issues enter a phone number and select the check box.

#### To entry officials and contact details

1. Use the table to guide you in entering field data.

| In this Section            | In this field                    | Do this                                                                       |
|----------------------------|----------------------------------|-------------------------------------------------------------------------------|
| State Championship<br>Info | State Conducting<br>Championship | Click on the down<br>arrow, and then select<br>from the drop down<br>list box |
|                            | Authorized by                    | Person's name                                                                 |
|                            | Office Held                      | Position                                                                      |
|                            | Officers Email                   | Email address of authorized officer                                           |

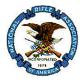

| In this Section      | In this field                                                 | Do this                                                                       |  |
|----------------------|---------------------------------------------------------------|-------------------------------------------------------------------------------|--|
| Tournament Officials | Supervisor                                                    | Enter a name                                                                  |  |
|                      | Match Director                                                | Enter a name                                                                  |  |
|                      | Chief Range Office<br>Statistical Officer<br>League Secretary | Enter a name in each<br>field as required by the<br>tournament type           |  |
|                      | Is NRA membership required?                                   | Click on the down<br>arrow, and then select<br>from the drop down<br>list box |  |
| Contact Details      | Contact Person                                                | Enter a name                                                                  |  |
|                      | Address                                                       | Street address                                                                |  |
|                      | Zip Code                                                      | Zip code                                                                      |  |
|                      | City—system entered<br>but can be changed                     | City name                                                                     |  |
|                      | State                                                         | System entered based<br>on Zip code                                           |  |

| In this Section | In this field                                          | Do this                                                                                                    |
|-----------------|--------------------------------------------------------|----------------------------------------------------------------------------------------------------|
|                 | Email                                                  | Email address                                                                                                    |
|                 | Phone numbers                                          | Enter all that are<br>applicable using the<br>sample below to guide<br>you (no spaces or<br>dashes between<br>numbers) |
|                 | Phone number to be<br>listed in Shooting<br>Sports USA | Click in a check box                                                                                                   |

2. Click on the **Next** button to open the Confirm Your Entries form.

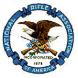

## **Confirming Entries**

This is your opportunity to review the tournament data you have entered and to attach your program.

| Tournam              | ontinfo                                                                               |                                         |                                                | Click her<br>print this |
|----------------------|---------------------------------------------------------------------------------------|-----------------------------------------|------------------------------------------------|-------------------------|
|                      |                                                                                       | Confirm Your I                          | Entries                                        |                         |
| lick here to         | Tournament Info                                                                       |                                         |                                                | C) Print                |
| ake <u>Officials</u> | nfo Tournament Type:                                                                  | Approved                                |                                                |                         |
| nanges               | Club ID #:                                                                            | A0427                                   | Club Name: Crescenta Valley<br>Sportsmen's Clu |                         |
|                      | Tournament Name:                                                                      | My tournament                           |                                                |                         |
|                      | Range Location:                                                                       | La Crescenta, California, 91224         |                                                |                         |
|                      | Tournament Officials                                                                  |                                         |                                                |                         |
|                      | Supervisor:                                                                           | me                                      |                                                |                         |
|                      | Match Director:                                                                       | mine                                    |                                                |                         |
|                      | Is NRA Membership<br>required?                                                        |                                         |                                                |                         |
|                      | Tournament Dates                                                                      |                                         |                                                |                         |
|                      | Dates:                                                                                | Begin Date<br>27 September 2010, Monday | End Date<br>01 October 2010, Friday            |                         |
|                      | Contact Details                                                                       |                                         |                                                |                         |
|                      | Conact Person:                                                                        | sue                                     |                                                |                         |
|                      | Address:                                                                              | 1234 state                              | City: La crescenta                             |                         |
|                      | State:                                                                                | California                              | Zipcode: 91224                                 |                         |
|                      |                                                                                       | 1234567890(C),                          |                                                |                         |
|                      |                                                                                       | mymaiol@nrahq.org                       |                                                |                         |
|                      | Numbers to be listed in<br>the coming events<br>section of the Shooting<br>Sports USA | Cell                                    |                                                |                         |
|                      | Match Details                                                                         |                                         |                                                |                         |
|                      | Firearm                                                                               | Indoor - Outdoor                        | Discipline Dis                                 | tance                   |
|                      | High Power Rifle                                                                      | Outdoor                                 | High Power Sporting Rifle 100                  | Yards                   |
|                      | Program Details                                                                       |                                         |                                                |                         |
|                      | Upload Program:                                                                       |                                         | Browse 🕜                                       |                         |
|                      |                                                                                       | Submit Applica                          | ation                                          |                         |

If you wish to make changes to tournament information, click on the Tournament Info link to return to the tournament entry screen.

If you wish to make changes to individual's names, click on the Officials Info link to return to Officials and contact Details form.

### Submitting the Program

You must submit your detailed program along with the tournament application

Only documents with the extensions .doc, .docx, or PDF are acceptable. There is a two (2) MB document size limit.

#### To submit your program

- 1. In the Program Details section
  - Locate your stored Program Details
    - ✓ Click on the Browse button to navigate to where you have stored the Program Details
    - ✓ Double click on the program name to have the path to the program entered in the blank Update Program field.
- 2. Click on the **Submit Application** button.

Note: The Thank You form appears.

|                     |                      | Thank               | You!! |  |
|---------------------|----------------------|---------------------|-------|--|
| Here are your syste | m generated Tour     | mament ID'S.        |       |  |
| Tournament lo       | No.1 is 20101002     | 41                  |       |  |
| You can check the s | atus of your applica | ation through these | ID's  |  |
|                     |                      | Finick              | bod   |  |

6. Click on the "Finished" button to return to the home page.

An email confirmation with tournament IDs will be sent to the email address provided.

### **Checking Application Status**

The confirmation email will provide the Tournament Id which is needed to check tournament Status.

#### To check the status of an application

1. Click on **Check Tournament** to open the Check your Tournament Status form.

|  |                | rnament (                |          | nent Status | User Guide  |                            |          |  |
|--|----------------|--------------------------|----------|-------------|-------------|----------------------------|----------|--|
|  |                |                          |          |             |             |                            |          |  |
|  |                |                          | Check yo | our Tournam | ent Status  |                            |          |  |
|  | Enter your Tou | urnament ID:             |          |             |             |                            | Submit   |  |
|  |                |                          | OR       |             |             |                            |          |  |
|  | Begin Date:    | Begin Date: Range State: |          | ge State:   | Range City: |                            | Firearm: |  |
|  | Select St      | tate 🗸 🗸                 | •        | Select-     | -           | <ul> <li>Submit</li> </ul> |          |  |
|  | (mm/dd/yyyy)   |                          |          |             |             |                            |          |  |
|  |                |                          |          |             |             |                            |          |  |

2. Type the **Tournament ID** in the field provided, or fill in the fields for Date, State, City and Firearm and then press the **Submit** button.

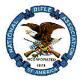

3. **Review** your tournament status, and then click on the "**Finished**" button when the review is complete.